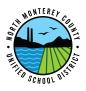

## How to Connect Chromebook to WiFi

- 1. Push the power button to turn on your chromebook and wait for it to load.
- 2. Plug the power adapter into your chromebook to charge the battery, if needed.

|                                                                                                    | 1                                                         |                                                                                                    |        |        |          |
|----------------------------------------------------------------------------------------------------|-----------------------------------------------------------|----------------------------------------------------------------------------------------------------|--------|--------|----------|
|                                                                                                    |                                                           | etwork not available                                                                                                    |        |        |          |
|                                                                                                    | Plea<br>If yo                                             | se connect to the Internet to sign in to your Chromebook.<br>I've already registered on this device, you can sign in as an existing us | er.    |        |          |
|                                                                                                    | ₩ <sub>i</sub>                                            | NMCUSD Secure                                                                                                    | Ð      | 1      |          |
|                                                                                                    | Ŧ                                                         | NMCUSD Guest                                                                                                    | ₽      | 1      |          |
|                                                                                                    | Ŧ                                                         | KOAMoss                                                                                                    |        |        |          |
|                                                                                                    | $\overline{\mathbf{v}}_{i}$                               | NETGEAR55                                                                                                    |        |        |          |
|                                                                                                    | $\overline{\mathbf{v}}_{i}$                               | CaptainsInn-Residence                                                                                                    |        |        |          |
|                                                                                                    | $\widehat{\mathbf{v}}_{i}$                                | sandcastle                                                                                                    |        |        |          |
|                                                                                                    |                                                           |                                                                                                    |        |        |          |
|                                                                                                    | < Bec                                                     |                                                                                                    |        |        |          |
|                                                                                                    |                                                           | 🗈 Device managed by nmcusd.org                                                                                                    |        |        |          |
|                                                                                                    |                                                           |                                                                                                    |        |        |          |
|                                                                                                    |                                                           |                                                                                                    |        |        |          |
| •                                                                                                    |                                                           |                                                                                                    |        |        |          |
|                                                                                                    |                                                           |                                                                                                    |        | ×      |          |
| Netw                                                                                                    | loin Wi-Fi                                                | network                                                                                                    |        | ×      |          |
| -                                                                                                    | Join Wi-Fin                                               | network                                                                                                    |        | ×      |          |
| Netw<br>Please con<br>If you've air                                                                                                    |                                                           | network                                                                                                    |        | ×      | ₽        |
| Netw<br>Please con<br>If you've air                                                                                                    | SSID<br>sandcastle<br>Security                            |                                                                                                    |        | ×      | œ.       |
| Netw<br>Please con<br>If you've air                                                                                                    | SSID<br>sandcastle<br>Security<br>PSK (WPA o              |                                                                                                    |        | ×      | <b>B</b> |
| Netw<br>Please con<br>If you've air                                                                                                    | SSID<br>sandcastle<br>Security                            |                                                                                                    |        | ~      |          |
| Netw<br>Please con<br>If you've air                                                                                                    | SSID<br>sandcastle<br>Security<br>PSK (WPA of<br>Password |                                                                                                    |        | ×      |          |
| Netw<br>Please con<br>If you've alr                                                                                                    | SSID<br>sandcastle<br>Security<br>PSK (WPA of<br>Password |                                                                                                    |        | ~      |          |
| Netwo<br>Please con<br>If you've alt<br>a NM<br>a NM<br>a NM<br>a NE<br>a NE<br>a Cap                                                    | SSID<br>sandcastle<br>Security<br>PSK (WPA of<br>Password | or RSN)                                                                                                    | Cancel | •      |          |
| Netwo<br>Please con<br>If you've air<br>a NM<br>w NM<br>w KO,<br>a NET                                                                   | SSID<br>sandcastle<br>Security<br>PSK (WPA of<br>Password | or RSN)                                                                                                    | Cancel | ·<br>• |          |
| Netwo<br>Please con<br>If you've alt<br>a NM<br>a NM<br>a NM<br>a NE<br>a NE<br>a Cap                                                    | SSID<br>sandcastle<br>Security<br>PSK (WPA of<br>Password | or RSN)                                                                                                    | Cancel | •      |          |
| Netw<br>Please con<br>if you've ale<br>a NM<br>b NM<br>c NM<br>c NM<br>c NM<br>c NM<br>c NM<br>c Cap<br>c cap<br>c cap<br>c cap<br>c cap | SSID<br>sandcastle<br>Security<br>PSK (WPA of<br>Password | or RSN)                                                                                                    | Cancel | •      |          |
| Netwo<br>Please con<br>If you've alt<br>a NM<br>a NM<br>a NM<br>a NE<br>a NE<br>a Cap                                                    | SSID<br>sandcastle<br>Security<br>PSK (WPA of<br>Password | or RSN)                                                                                                    | Cancel | •      |          |

3. You will be greeted with the screen to the left if you're not connected to a wireless network. Otherwise, refer to Step 5.

4. Next, choose your desired wireless network and type in the password, if necessary, then click "Connect".

| c Enter your email |             |
|--------------------|-------------|
| Center your email  | @nmcusd.org |
| Forgot email?      |             |
|                    | Next        |
|                    |             |
|                    |             |
|                    |             |
|                    |             |
|                    |             |

5. Once authenticated, you will be greeted with the login screen. You may now login as you normally would.